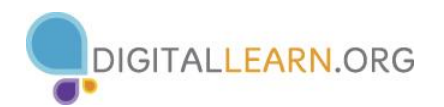

## **Microsoft Word: Editing Tools**

**Cut**: Moves an item to the Clipboard for insertion into another location or document

**Copy**: Places a copy of an item on the Clipboard for insertion into another location or document **Paste**: Inserts an item from the Clipboard into a document

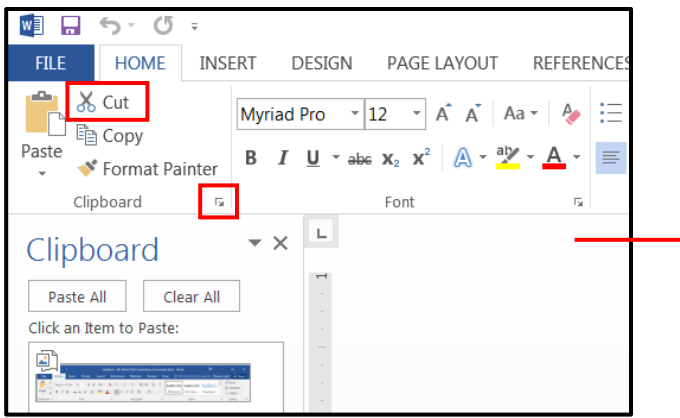

## **Cutting & Pasting**

- 1. On the **Home** Tab, click the dialog box launcher in the lower-right hand corner of the **Clipboard** Group
- 2. **Highlight** the text/object you wish to cut and paste
- 3. Click the **Cut** button in the Clipboard group
- 4. Click the area on the document where you want to insert the item
- 5. Click on the item in the Clipboard pane to **Paste** it

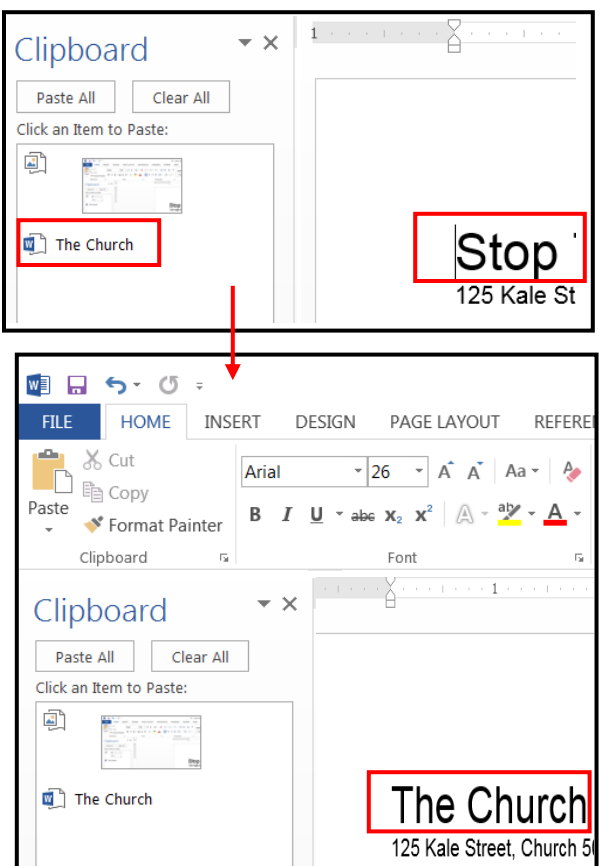

**Copying & Pasting –** Copying items follows the same steps as cutting. To Copy items, click the **Copy** button.

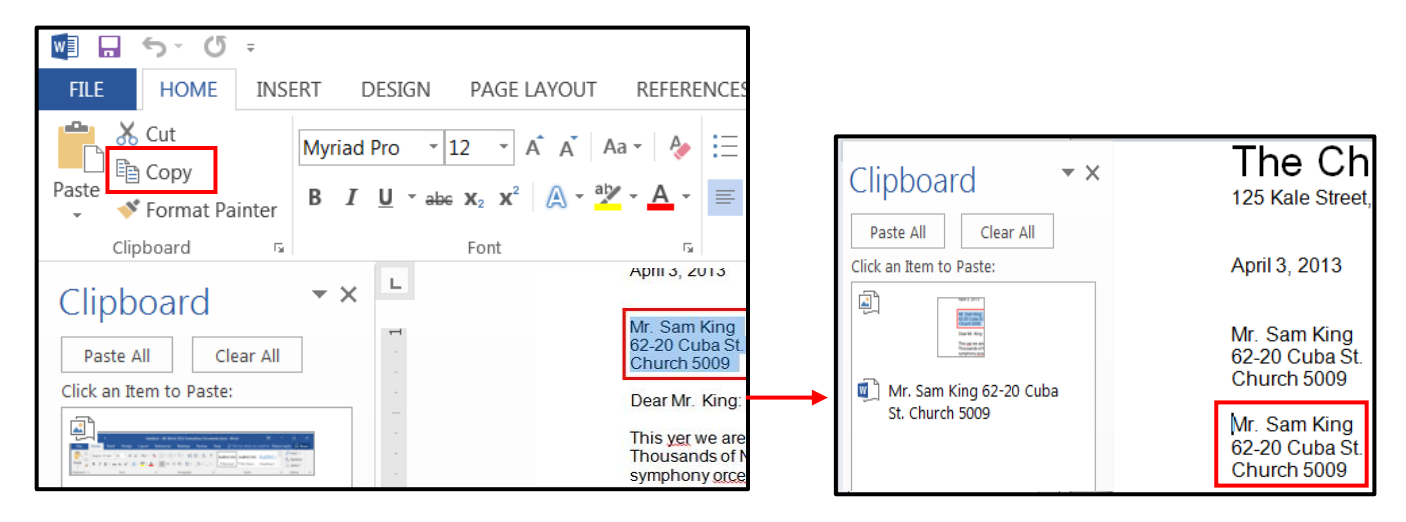

• Blue underline = grammatical error  $\left| \right|$  help you're

Word's suggested corrections are available by clicking the **Spelling & Grammar** button on the **Review** Tab. Options for

ABC

Spelling &

Grammar

• Red underline = spelling errors  $\frac{I_{\text{L}}}{I_{\text{R}}}$ 

**INSERT** MAILINGS REVIEV **FILE** HOME **DESIGN** PAGE LAYOUT **REFERENCES**  $\mathsf{X}$  $\overline{A} \mathbf{A}$   $\overline{A}$   $\overline{A}$ Calibri  $-20$ AaBbC  $\mathsf{L}_{\mathbb{B}}$ Paste  $B$   $I$ **1** Nor  $\mathbf{x}^{\prime}$ inhoard 5 Paragraph  $\cdot$   $\,$   $\,$   $\,$   $\,$  $\rightarrow \infty$ A Navigation FOR IMMEDIATE RELEASE September 7, 2013  $x$ artists  $\begin{array}{|c|c|}\hline \multicolumn{1}{|c|}{\blacktriangle} & \multicolumn{1}{|c|}{\blacktriangledown} \\\hline \multicolumn{1}{|c|}{\blacktriangle} & \multicolumn{1}{|c|}{\blacktriangledown} \end{array}$ 5 results Contact: Your Name HEADINGS PAGES **RESULTS** 555-555-5555 Portsmouth Artists Open Their Studios to the Public Portsmouth Artists 11 a.m. to 6 p.m. More than 60 Portsmouth artists will open thei PORTSMOUTH, NH -- The fall 2013 Op

## **Finding Text**

- 1. From the **Home** Tab, click the  $\frac{d^4\mathbf{h}}{d^4\mathbf{h}}$  Find  $\mathbf{v}$ button in the **Editing** Group
- 2. In the Navigation Pane that appears on the left-hand side, type the words you are searching for. Results will autopopulate in the pane.
- 3. Click on a result to locate it in the document

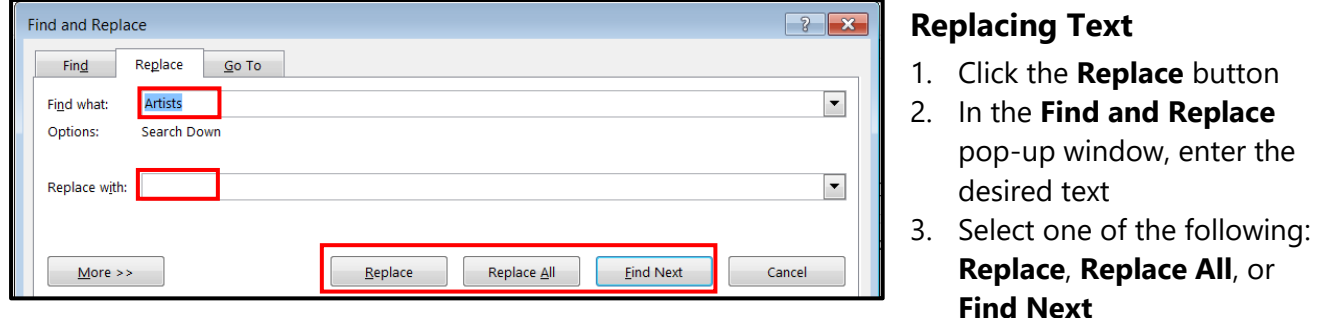

- **Replace:** Replaces the first instance of the word
- **Replace All:** Replaces all instances of the word
- **Find Next**: Replaces the first instance of the and then moves to the next one for review

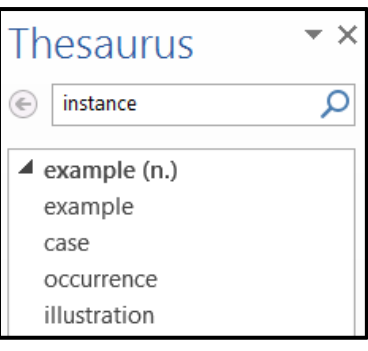

**Spelling & Grammar**

## **Using the Thesaurus**

- 1. Click the **Review** tab
- 2. Highlight the desired word
- 3. Click the **Thesaurus** button in the **Proofing** group
- 4. A synonym list appears in the **Thesaurus** pane

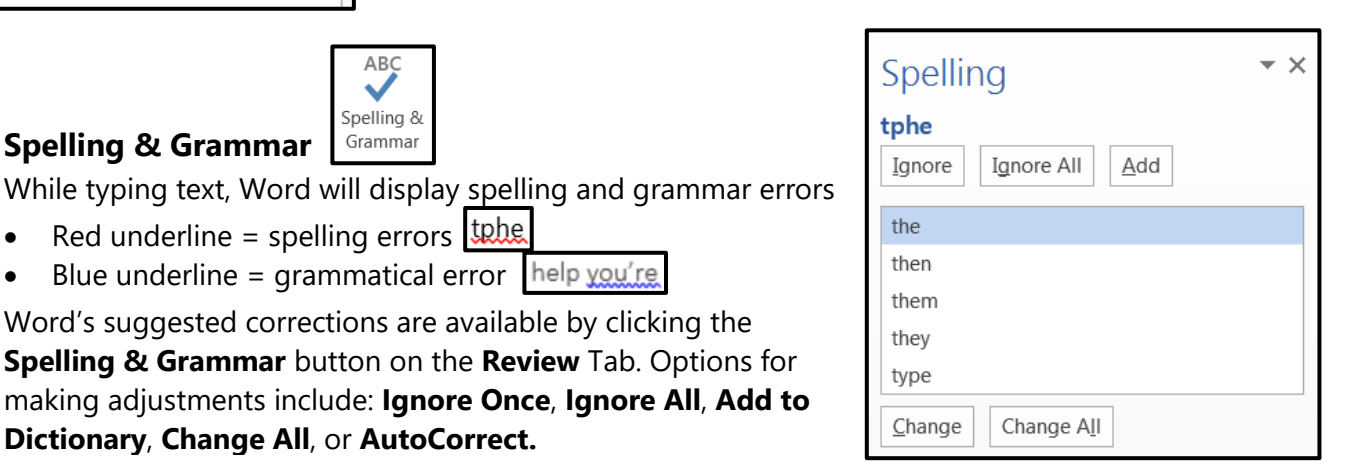

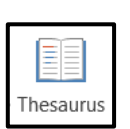

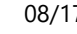